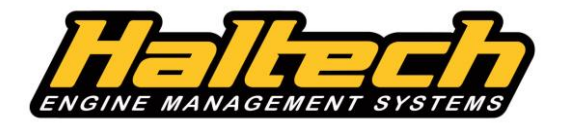

## **Haltech IQ3 Quick Start**

This guide is designed as a quick start guide to connecting and programming your Haltech IQ3 Dash. Only basic functions are covered in this guide therefore we recommend you read and familiarize yourself with the RacePak IQ3 Manual as found on the installation disk included with your Dash.

**For Platinum ECUs:** Ensure your ECU is running firmware version 1.12 or later and CAN Mode is set to 'Haltech CAN (Version 2)'. See the final page of this document for more information.

**For Elite ECUs:** Ensure your ECU has the 'Haltech CAN Supported Dash' function enabled. See the final page of this document for more information.

Your Haltech IQ3 Dash is pre-programmed with a 'plug and play' configuration. You can simply connect the Dash to your ECU and you're done.

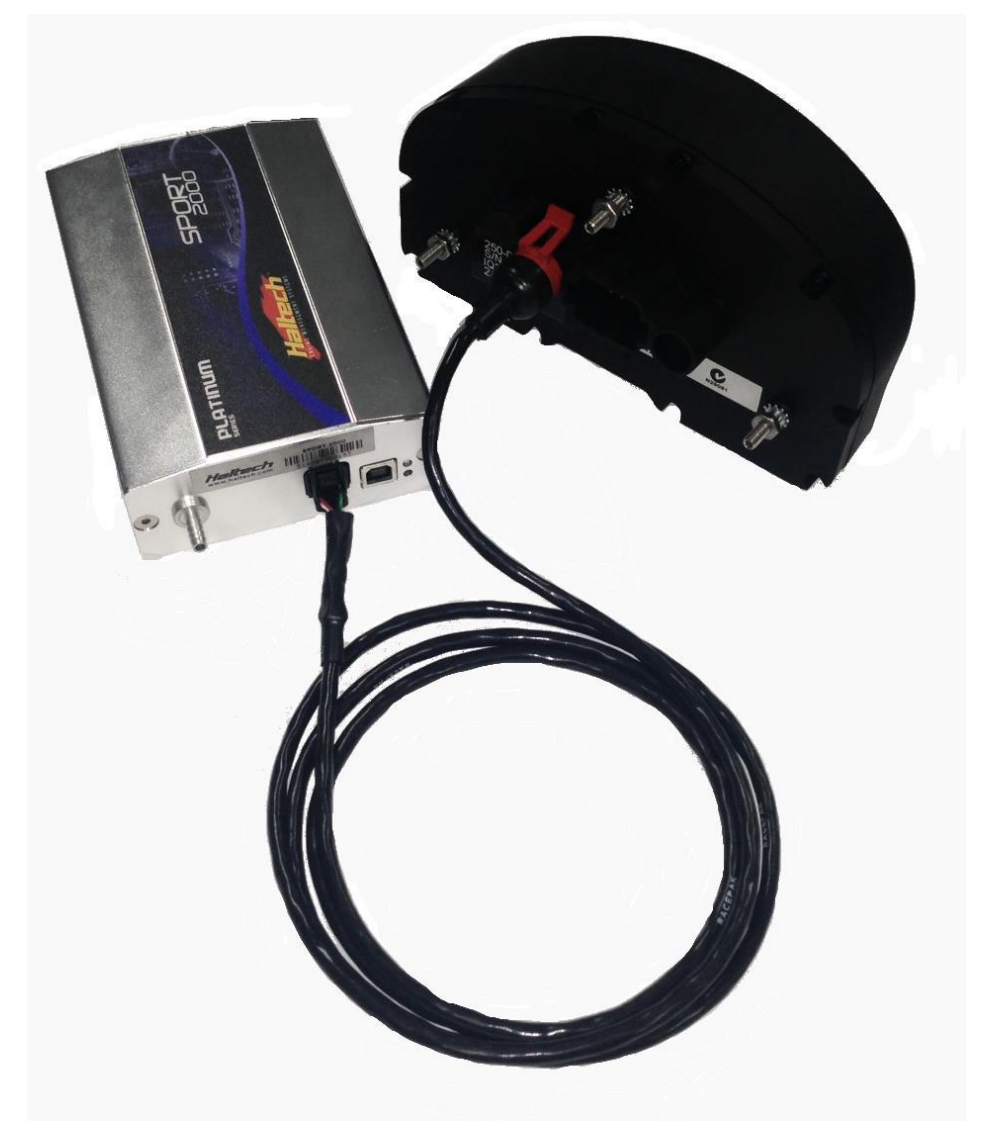

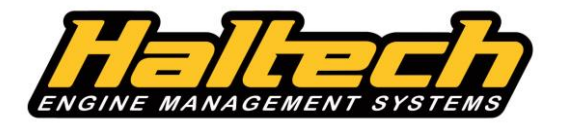

#### **Haltech IQ3 Dash Programming**

Thank you for purchasing a Haltech IQ3 dash. Your dash is preconfigured by Haltech with some default values which you can customize at any time. This guide provides information on further programming your dash past the default 'out of box' configuration.

**For Platinum ECUs:** Ensure your ECU is running firmware version 1.12 or later and CAN Mode is set to 'Haltech CAN (Version 2)'. See the final page of this document for more information.

**For Elite ECUs:** Ensure your ECU has the 'Haltech CAN Supported Dash' function enabled. See the final page of this document for more information.

It is important you follow these steps to download the dash configuration file so you can begin editing it.

- 1) Connect the IQ3 dash to your Haltech ECU using the provided CAN cable and power up the ECU.
- 2) Open the **RacePak Datalink II** Software after downloading and installing the latest version from the RacePak website:<http://racepak.com/downloads/>
- 3) Connect the IQ3 dash to your laptop via the supplied Serial to USB adaptor and cable.
- 4) Open the File menu, choose 'Open Car Configuration' and select:
	- a. Display Dashes 'IQ3 NonLogger Config'
	- b. Logger Dashes 'IQ3\_Config\_Metric'
- 5) From the Settings menu, choose 'Scan COM Ports'. The software will scan for the dash. When Successful, click 'OK'. NOTE: If unsuccessful, please check all connections and repeat steps  $1 - 5$ .
- 6) Click 'Read' from the left Toolbar. You may receive a notification about configuration files, choose the  $2^{nd}$  option to ignore and continue.
- 7) In the information box that may appear, click 'Yes' to remove the channel and continue.
- 8) Once successful, save the configuration by choosing File, then 'Save As'. Name your configuration file so you can easily find it later.
- 9) Make this configuration file your default by clicking the File menu then 'Default Configuration'.

Now we have our base config from our Dash, we can now configure the dash to display parameters from the ECU.

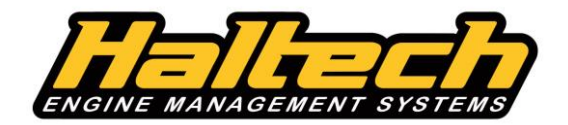

#### **Selecting data channels**

The Haltech IQ3 Dash can receive any parameter from your Haltech ECU, however the dash is limited to 20 concurrent channels being sent to the Dash at once. We choose these channels from within the RacePak DataLink software. The default config is programmed with the 20 most commonly used channels, however if you wish to change one of these channels follow the steps below. Haltech channels are labeled with an 'EFI' prefix in the name.

- 1) For example, we may not require 'EFI Voltage' to be displayed on the dash, but instead 'EFI Trans Oil Temp' which we have connected to the Haltech ECU on a spare Input. Right click on the channel which you wish to change.
- 2) In the Channel Parameter window that appears, open the 'Sensor' drop-down list and choose the sensor you wish to display data from. For our example we will change 'Battery Voltage' to 'Trans Oil Temp DegC'.

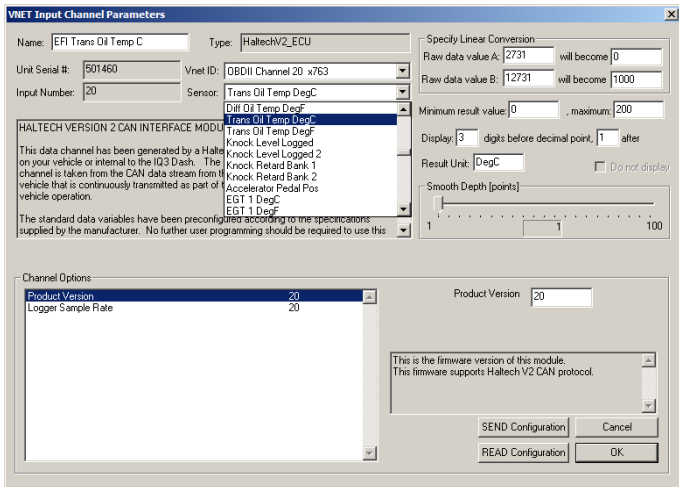

**IQ3 Display EFI Engine RPM EFI Oil Press PSI EFI Ign Timing L EFI Manifold Pres EFI Fuel Comp EFI Check Engine EFI Throttle Positi EFI Coolant Temp** EFI AFR 1 **EFI Miss Count EFI Vehicle Speed EFI Fuel Press PS** EFI Inj DC **EFI Intake Air Tem** EFIEGT 1 C EFIEGT 2 C EFI EGT 3 C EFI EGT 4 C **EFI Gear EFI Voltage** 

- 3) Click OK to apply the change and note our 'Voltage' channel has changed to 'Trans Oil Temp' in our list of channels.
- 4) Repeat this process for any channel you wish to change.
- 5) Click the blue 'Write' button in the left toolbar to write your changes to the Dash.
- 6) You can now place the channel in a segment on your dash using the steps on the following page…

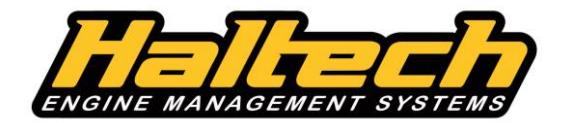

## **Configuring Dash Layout**

Now we have our channels selected we can now configure our dash layout.

- 1) Right click the 'IQ3 Display' channel in the DataLink software.
- 2) Here you can choose the channels to be displayed on each segment of the Dash by clicking the buttons that correspond to the segment you wish to change.<br>LCD Dash Configuration

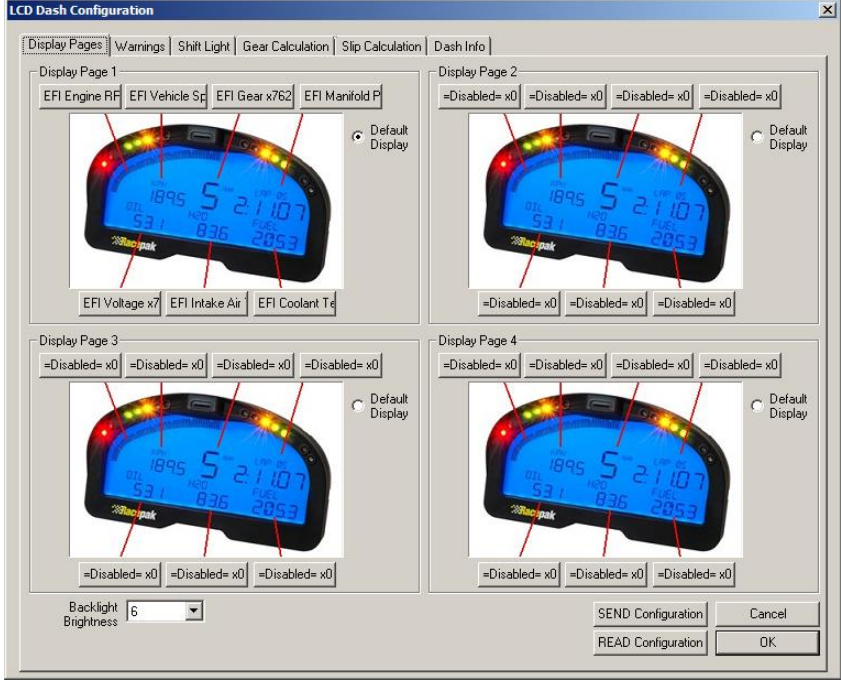

3) Each segment can be configured with different filtering, decimal places and text values.

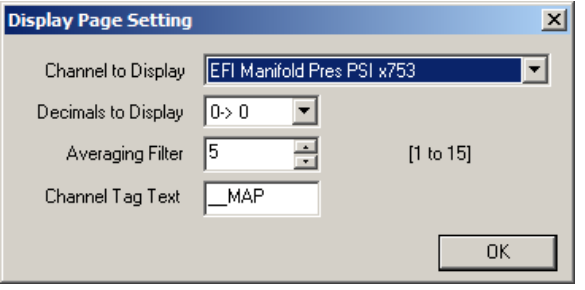

- 4) Each IQ3 dash is equipped with 4 LED Warning lights which are configured from the 'Warnings' tab. Click the LED channel you wish to configure and the Warning Light configuration window appears. Here you can choose the warning channel, channel limits, warning text and conditions for the warning to trigger.
- 5) The internal shift lights are configured from the 'Shift Light' tab. Your IQ3 is preconfigured for a 7500rpm shift with lights staged at 150rpm intervals from 6750rpm. Per gear limits can be configured here.

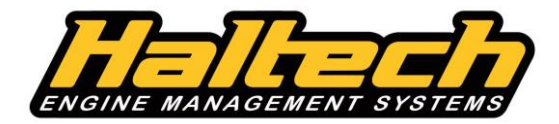

# **Configuring ECU CAN Mode**

#### **Platinum ECUs**

Follow these steps to configure the CAN Mode broadcast by your ECU.

- 1) Go Online with your ECU within the Haltech ECU Manager Software.
- 2) Choose Setup > Main Setup.
- 3) Choose the 'Devices' section and set your CAN Mode to 'Haltech CAN (Version 2)'

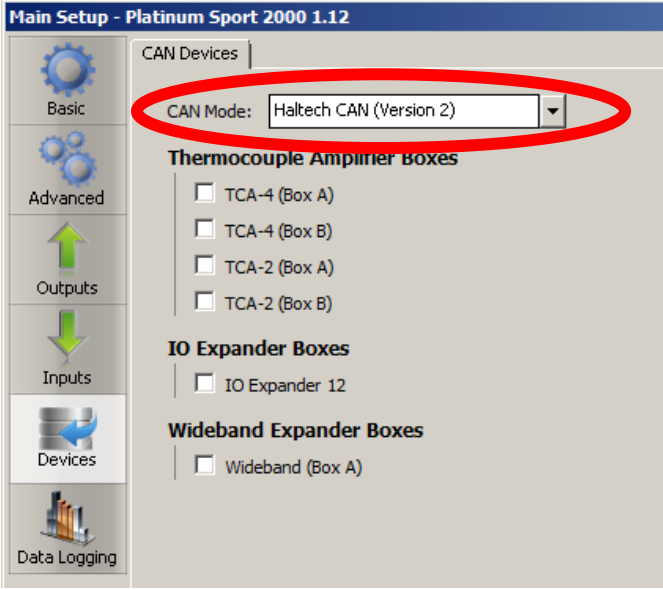

4) Click 'OK' to save the setting.

5) Reboot your ECU by choosing Tools > Reboot ECU.

#### **Elite Series ECUs**

Follow these steps to configure the ECU to broadcast the CAN stream to the dash.

- 1) Go Online with your ECU with the ESP software.
- 2) Choose Setup > Main Setup
- 3) Choose the 'Devices' section and tick the option labelled 'Haltech CAN Supported Dash'

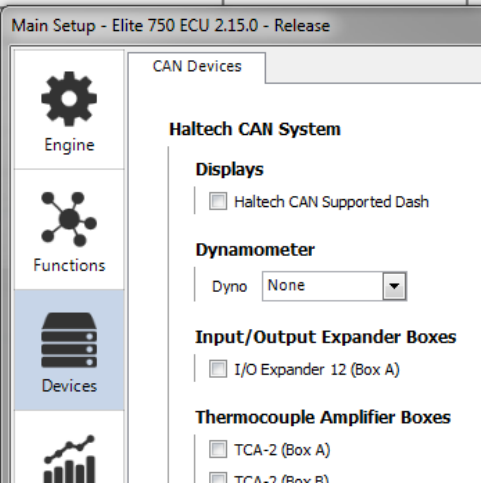

- 4) Click 'OK' to save the setting.
- 5) Reboot your ECU by choosing Tools > Reboot ECU.

Haltech Engine Management Systems (A division of Lockin P/L, A.B.N. 68 061 744 303) HEAD OFFICE: 3 Centre Place, Wetherill Park NSW 2164 Australia t. +61 2 9729 0999 f. +61 2 9729 0900